# Anmeldung zum außerpolitikwissenschaftlichen Kompetenzbereich im Online-Prüfungsverwaltungssystem FlexNow (erreichbar über eCampus)

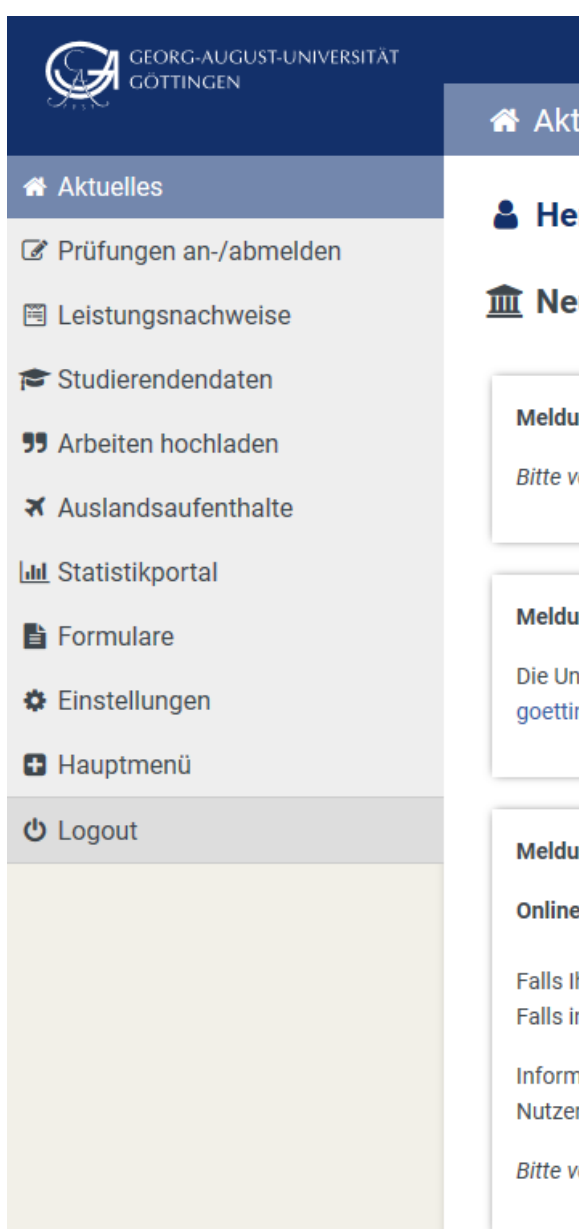

### A Aktuelles (Matrikelnr.: 7239)

# **A** Herzlich Willkommen Sebastian Eurotest

## **III** Neueste Meldungen

#### **Meldung vom 19.04.2021**

Bitte verwenden Sie einen Browser in einer aktuellen Version (bei Online-

#### Meldung vom 28.01.2021

Die Universität empfiehlt allen Studierenden und Prüfenden, die Möglicl goettingen.de/de/631931.html

#### **Meldung vom 22.07.2020**

#### **Online-Klausuren**

Falls Ihre Prüfung als Online-Klausur mit Foto-Identifizierung stattfindet Falls in Ihrer Online-Klausur ein Datei-Upload in Flexnow verlangt wird, v

Informationen finden Sie auf unserer Anleitungsseite zu Online-Klausur Nutzen Sie die dort angegebenen Links, um ihre Kamera vor der Klausu

Bitte verwenden Sie entweder Google Chrome oder Mozilla Firefox in ein

#### **Meldung vom 30.04.2020**

Achtung: abweichende Prüfungsformen Maßgebend ist die in UniVZ angegebene Prüfungsform! Durch die Um

### $\Box$  Neueste Ergebnisse

In der Menü-Auswahl am linken Bildrand auf "**Prüfungen an-/abmelden**" klicken …

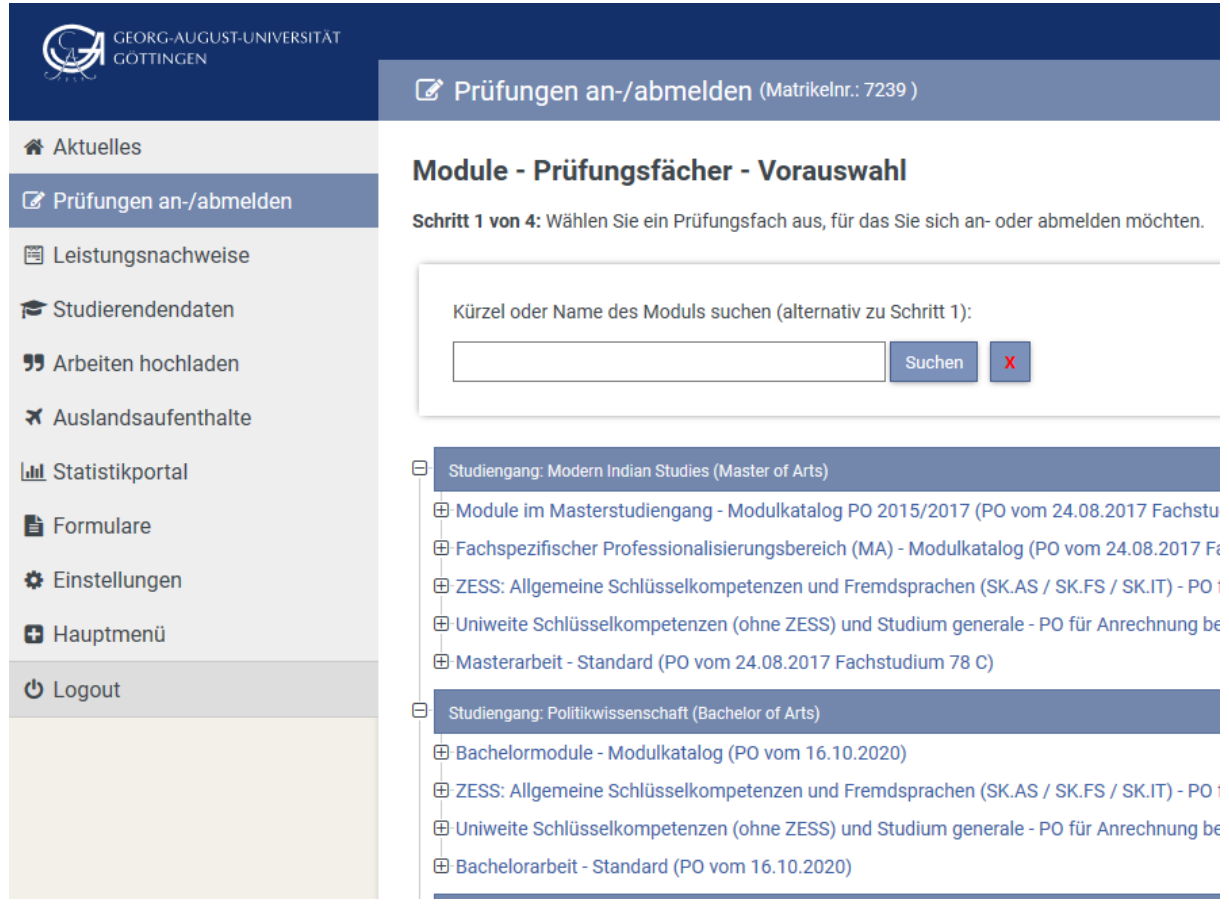

… und dann in dem mittleren Feld unter dem "**Studiengang: Politikwissenschaft (Bachelor of Arts**)" auf "**Bachelor – Modulkatalog (…)**" klicken …

… und darunter auf "**Anmeldung**" …

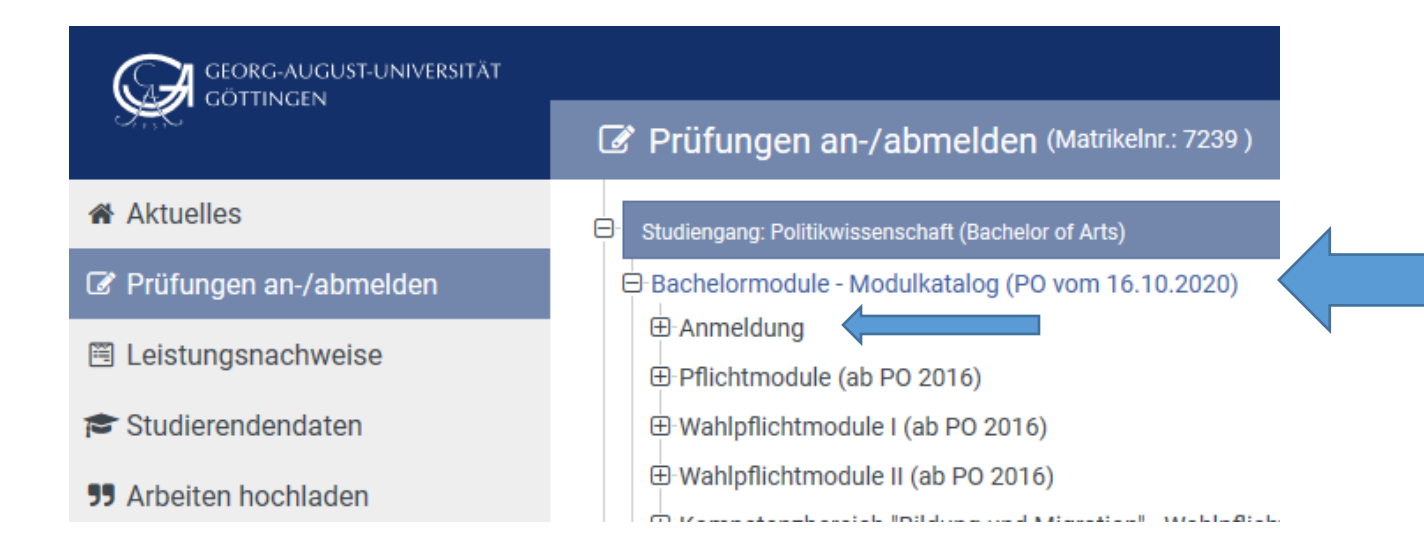

… es öffnet sich die Auswahl der Kompetenzbereiche:

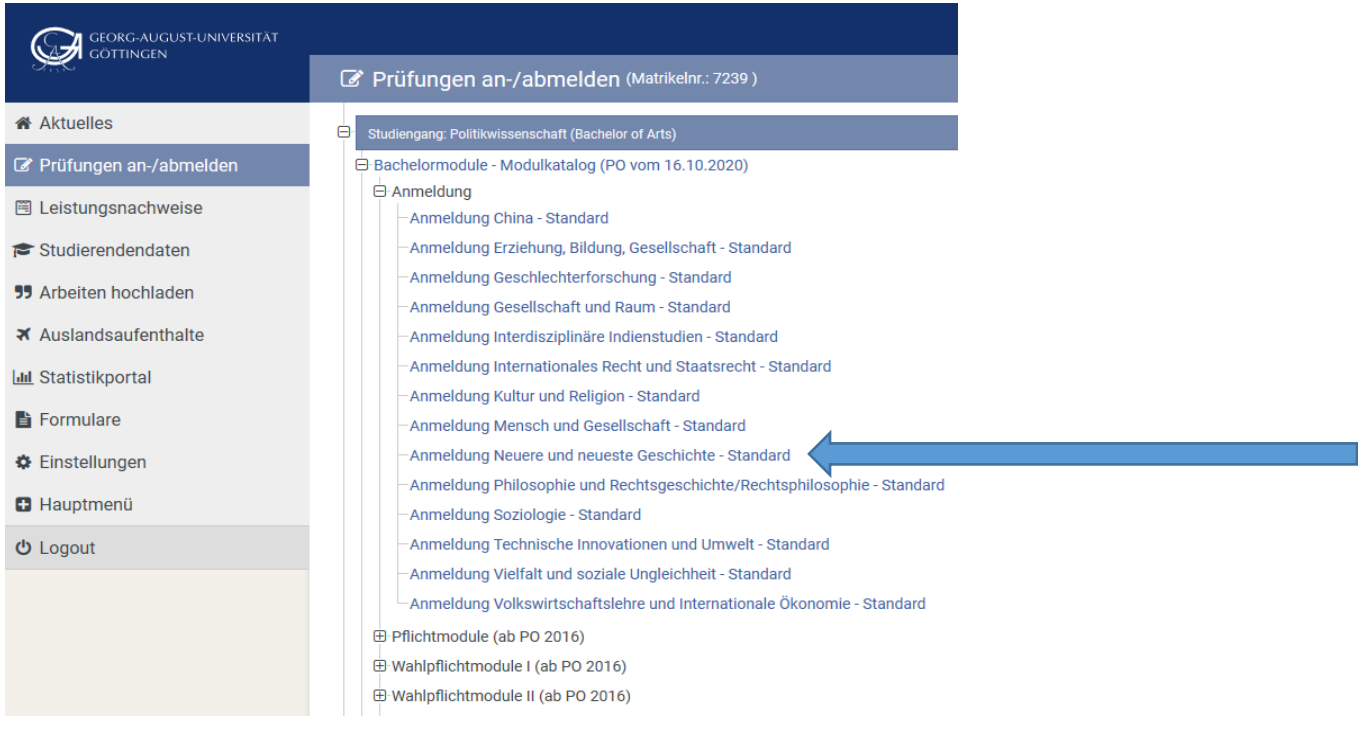

Nach dem Anklicken des gewählten Kompetenzbereichs (hier im Beispiel: "**Anmeldung Neuere und neueste Geschichte**") erscheint unter "Prüfungen" ("Schritt 2 von 4") der angemeldete Kompetenzbereich und als "Prüferin" Annegret Schallmann:

![](_page_2_Picture_3.jpeg)

Wenn die Auswahl korrekt ist und die "Prüferin" (Schallmann) angezeigt wird, muss noch der obere/erste grüne Button "**Anmeldung in den Prüfungskorb legen**" angeklickt werden …

… im "**Prüfungskorb**" ("**Schritt 3 von 4**") erscheint zur abschließenden Überprüfung noch einmal die getätigte Auswahl, die durch Anklicken des unteren/zweiten grünen Buttons ("Verbindlich an-/abmelden") bestätigt und zum "Verbuchen des Prüfungskorbs" ("Schritt 4 **von 4**") führt …

![](_page_3_Picture_68.jpeg)

... zuletzt muss der Button ("Weiter") unten links angeklickt werden und es erscheint rechts unten das grüne Feld mit dem Hinweis: "Anmelden war erfolgreich" ...

![](_page_3_Picture_4.jpeg)